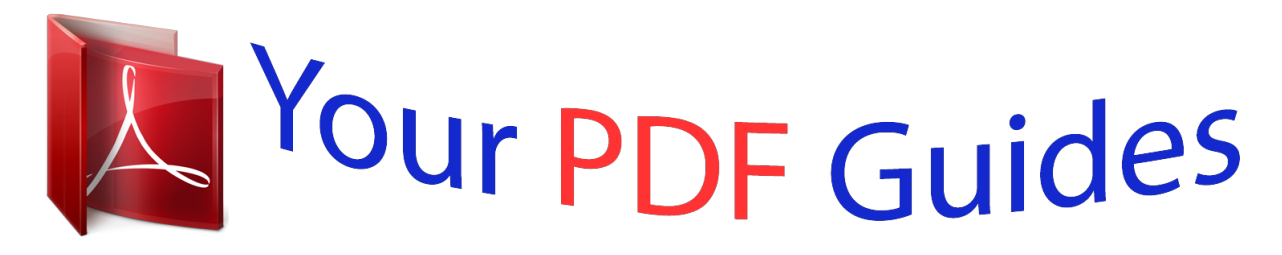

You can read the recommendations in the user guide, the technical guide or the installation guide for EPSON STYLUS PHOTO R3000. You'll find the answers to all your questions on the EPSON STYLUS PHOTO R3000 in the user manual (information, specifications, safety advice, size, accessories, etc.). Detailed instructions for use are in the User's Guide.

> **User manual EPSON STYLUS PHOTO R3000 User guide EPSON STYLUS PHOTO R3000 Operating instructions EPSON STYLUS PHOTO R3000 Instructions for use EPSON STYLUS PHOTO R3000 Instruction manual EPSON STYLUS PHOTO R3000**

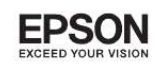

Epson Stylus<sup>®</sup> Photo R3000

MPD4330.00EM

# **User's Guide**

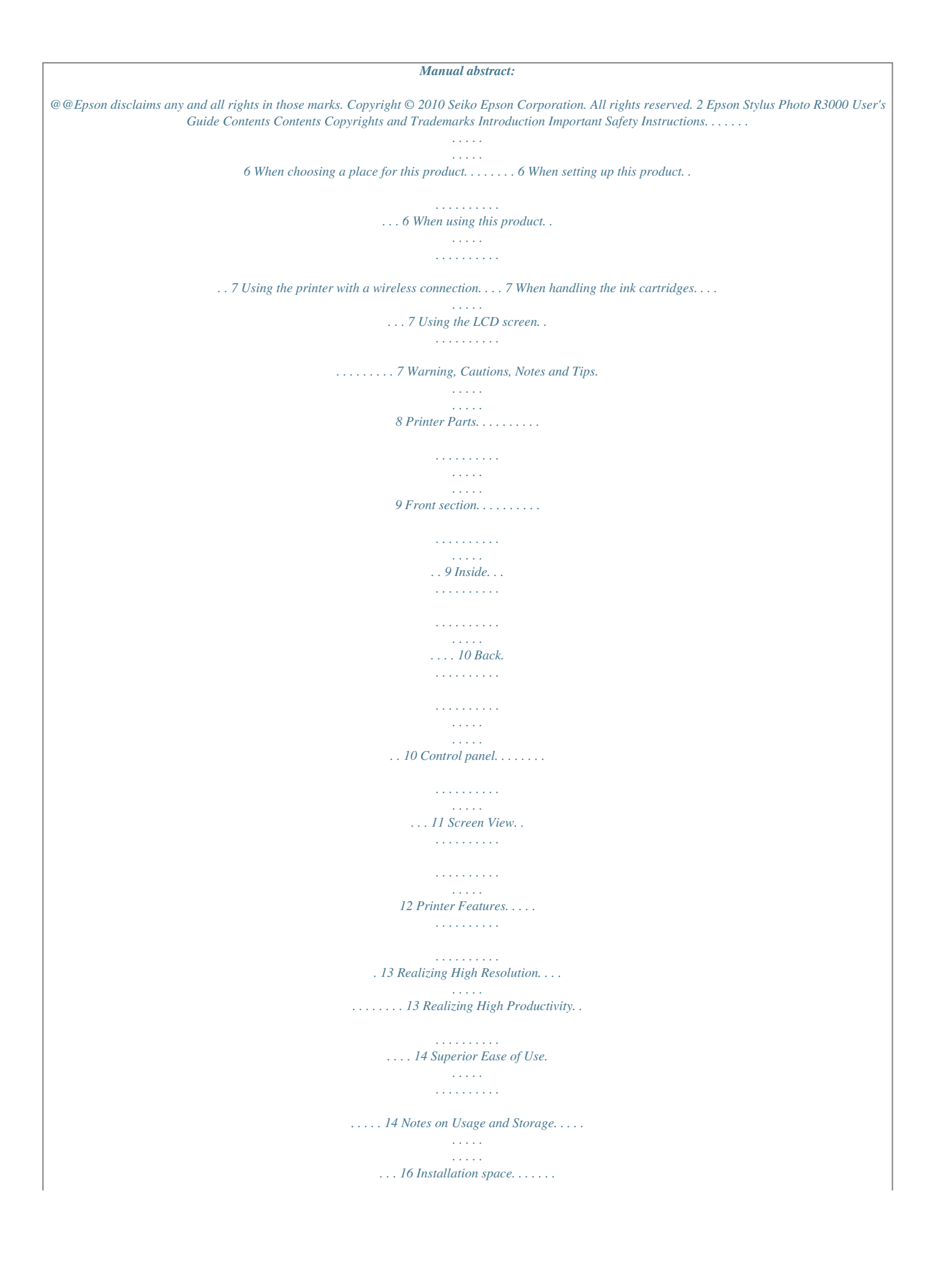

*. . . . . . . . . .*

*. . . . . . 16 Notes when using the printer. . . .*

### *. . . . . . . . . .*

*. 16 Notes when not using the printer. . . . . . . . . . . . 16 Notes on handling ink cartridges. .*

*. . . . . . . . . . 17 Notes on handling paper. . . . .*

*. . . . . . . . . . . . . 18 Introducing the Supplied Software. . . . . . .*

*. . . . . . 19 Contents of the Software Disc. . . .*

*. . . . . . . . . . 19 Summary of the Printer Driver. . . . . . . . . . . . . 20 Printable area. . . . . . .*

# *. . . . . . . . . .*

#### *. . . . . . . . . .*

*The Printed Area for Cut Sheets. . . . . . . . . .*

*. . The Printed Area for Roll Paper. . . . . . . . . . . . The Printed Area for CDs and DVDs.*

*. . . . . . . Changing the Type of Black Ink. . . . . . . .*

*. . . . . . Switching Inks from the Control Panel. . . . . . . Switching Inks from the Printer Driver (Windows Only). .*

> *. . . . . . . . . . . . . . .*

*. . . . . . Turning Off the Power Using Power Off Timer .... .....*

> *..... ..........*

*.......... ... Canceling Printing. .*

> *. . . . . . . . . . . . . . .*

# *. . . . . . . 33 . 33 . 33 .*

*33 . 34 . 34 . 34 . 35 . 36 Using the Printer Driver (Windows) Displaying the Settings Screen. . . . . . . . . . . . . . From the Printer icon.*

> *. . . . . . . . . . . . . . .*

*. . Displaying Help. . . . . . . . . . . . .*

*. . . . . . . . . . . Click the Help Button to Display. . . .*

*. . . . .*

*. Right-click on the item you want to check and display. . . . . . . . .*

### *. . . . . . . . . . . . . . .*

*. . . . . Customizing the Printer Driver. . . . . . . . . .*

*. . . @@Saving media settings. . . . . . .*

*. . . . . . Rearranging display items. . . . . . . . . . . . . . . Summary of the Utility Tab. . . . . . . . . . . . . . . . Uninstalling the printer driver. . . . . . . . . . . . . . . . . . . 38 . 38 . 39 . 39 . . 39 . . 40 . . . . . . 40 . 40 . 41 . 42 . @@. . . . . . . . . . . . . . Displaying Help. . . . . . . . . . . . . . . . . . . . . . . . . Using Epson Printer Utility 4. . . . . . . . . . . . . . . . Starting Epson Printer Utility 4. . . . . . . . . . . . Epson Printer Utility 4 Functions. . . . . . . . . . . Uninstalling the printer driver. . . . . . . . . . . . . . . . 45 . 45 . 45 . 45 . 45 . 46 Basic Operations Loading Cut Sheets. . . . . . . . . . . . . . . . . . . . . . . Loading Paper into the Auto Sheet Feeder. . . . Loading Fine Art Media. . . . . . . . . . . . . . . . . Loading Poster Board. . . . . . . . . . . . . . . . . . . Loading and Cutting Roll Paper. . . . . . . . . . . . . . Loading Roll Paper. . . . . . . . . . . . . . . . . . . . . Cutting Roll Paper. . . . . . . . . . . . . . . . . . . . . Loading and Removing CDs and DVDs. . . . . . . . Loading CDs and DVDs. . . . . . . . . . . . . . . . . Removing CDs and DVDs. . . . . . . . . . . . . .*

*. . . . .*

*. . Basic Printing Methods (Windows). . . . . . . . . . . Basic Printing Methods (Mac OS X). .*

> *. . . . . . . . . . 21 . 21 . 22 . 24 . 26 . 26 . 27 . 28 . 28 . 29 . 30 . @@. . . . . . . . .*

*. . . . . . . . . . . . . . . Correct color and print. . . . .* *. . . . . . . . . .*

*. . . . . Printing Black and White Photos. . . . . . . . . .*

*. . . Borderless printing. .*

*. . . . . . . . . .*

*. Types of Borderless Printing Methods. . . . . . . @@. 48 . 51 . 54 . 57 . 57 . 58 3 Epson Stylus Photo R3000 User's Guide Contents Setting Procedures for Printing. . . . . .*

*. . . . . . . . . .*

*. . . . . . Enlarged/Reduced Printing. . . .*

*. . . . . . . . . .*

*. . . Fit to Page/Scale to fit paper size. . . . . . .*

*. . . . Fit to Roll Paper Width (Windows only). . . . . Custom Scale Setting.*

*. . . . . . . . . . . . . . . . . . . Multi-Page Printing.*

*. . . . . . . . . .*

*. . . . . . . . . .*

*. Manual Double-Sided Printing (Windows only) .........*

*.......... ..... .....*

*........ Cautions when Performing Double-Sided Printing. .*

*. . . . . . . . . . . . . . . . . . . .*

*. . . . . . . Setting Procedures for Printing. . .*

*. . . . . . . . . Poster Printing (Enlarge to cover several sheets and print - Windows only).*

*. . . . . . . . . .*

*. . . . . . Setting Procedures for Printing. . . .*

*. . . . . . . . Joining the output paper together. . . . . . .*

*. . . User-defined Paper Sizes/Custom Paper Sizes. . . . Banner printing (on roll paper). . . . . . . .*

*. . . . . . Layout Manager (Windows only). . . .*

*. . . . . . . . . Setting Procedures for Printing.*

*. . . . . . . . . .*

*. Saving and Calling Layout Manager Settings. . . Printing Directly from a Digital Camera. . . . . . . . Note When Printing Directly from a Digital Camera. . .*

> *. . . . . . . . . . . . . . . . . . . . . . . . . . . Printing. . . . . . . . . . . . . . . . . .*

*. . . . . . . . . . . . 59 . 61 . 62 . 63 . 63 . 65 . 66 . 66 . 66 . 67 . 68 . 69 . 71 . 74 . 76 . 76 . 78 . 78 .* *78 . 78 Maintenance Adjusting the Print Head. . . . . . . . .*

*. . . . . . . . . .*

*Checking for clogged nozzles. . . . . . . . . .*

*. . . . Head Cleaning. . . . . .*

### *. . . . . . . . . .*

*. . . . . . . . Correcting Print Misalignment (Print Head Alignment). .*

*. . . . . . . . . . . . . . . . . . . .*

*. . . . . Replacing Ink Cartridges. . . . .*

*. . . . . . . . . . . . . . Ink Cartridge Product Numbers.*

*. . . . .*

*. . . . . How to replace. . . . .*

*. . . . . . . . . .*

*. . . . . . . . . Cleaning the Inside of the Printer. . . . . . . . . . .*

*. . . 90 . 90 . 91 . 91 . 92 . 92 . 92 . 94 Problem Solver Messages. . . . .*

> *. . . . . . . . . . . . . . .*

*. . . . . . . . . . . 95 Troubleshooting. . . .*

*. . . . .*

*. . . . . . . . . .*

*. . . . . . . 96 You cannot print (because the printer does not work). . .*

*. . . . . . . . . . . . . . . . . . . .*

*. . . . . . . . . 96 The printer sounds like it is printing, but nothing prints.*

*. . . . . . . . . . . . . . . . . . . .*

*. . . . . 98 Print Quality/Print Results. . . . .*

*. . . . . . . . . .*

*. 98 Unable to feed or eject paper.. . . . . . . .*

*. . . . . . 101 Paper from the Auto Sheet Feeder Jams During Printing. . . .*

*. . . . . . . . . .*

*. . . . . . . . . .*

*. . . . . 101 Jammed Fine Art Media. . . . .*

*. . . . . . . . . .*

*. . 103 Jammed Poster Board. . . . . . . .*

*. . . . . . . . . . . 103 Roll paper jam. . . .*

*. . . . .*

*. . . . . . . . . .*

*. . . . . . 104 The CD/DVD Tray Is Jammed. . . .*

*. . . . .*

*. . . . 105 Others. . . . . . . . . . . . . . . . . . . . . . . . . . . . . . 105 Color Management Printing About Color Management. . . . . . . . . . . . . . . . . . Color Management Print Settings. . . . . . . . . . . . Setting profiles. . . . . . . . . . . . . . . . . . . . . . . . Setting color management with the applications .. ..... .......... .......... ..... ..... Setting color management with the printer driver .......... .......... ..... ..... ....... Color management printing by Host ICM (Windows). . . . . . . . . . . . . . . . . . . . . . . . . . . Color management printing by ColorSync (Mac OS X). . . . . . . . . . . . . . . . . . . . . . . . . . . Color management printing by Driver ICM (Windows only). . . . . . . . . . . . . . . . . . . . . . . . 80 . 80 . 81 . 81 . 82 . 82 . 83 . 85 Appendix Supported Media. . . . . . . . . . . . . . . . . . . . . . . . . 107 Item descriptions. . . . . . . . . . . . . . . . . . . . . . 107 Epson Special Media Table. . . . . . . . . . . . . . . 108 Usable Commercially Papers. . . . . . . . . . . . . . 109 Transporting the Printer. . . . . . . . . . . . . . . . . . . 111 Preparing the Printer for Transport. . . . . . . . . 111 After Transport. . . . . . . . . . . . . . . . . . . . . . . . 112 Specifications Table. . . . . . . . . . . . . . . . . . . . . . . 112 Standards and Approvals. . . . . . .*

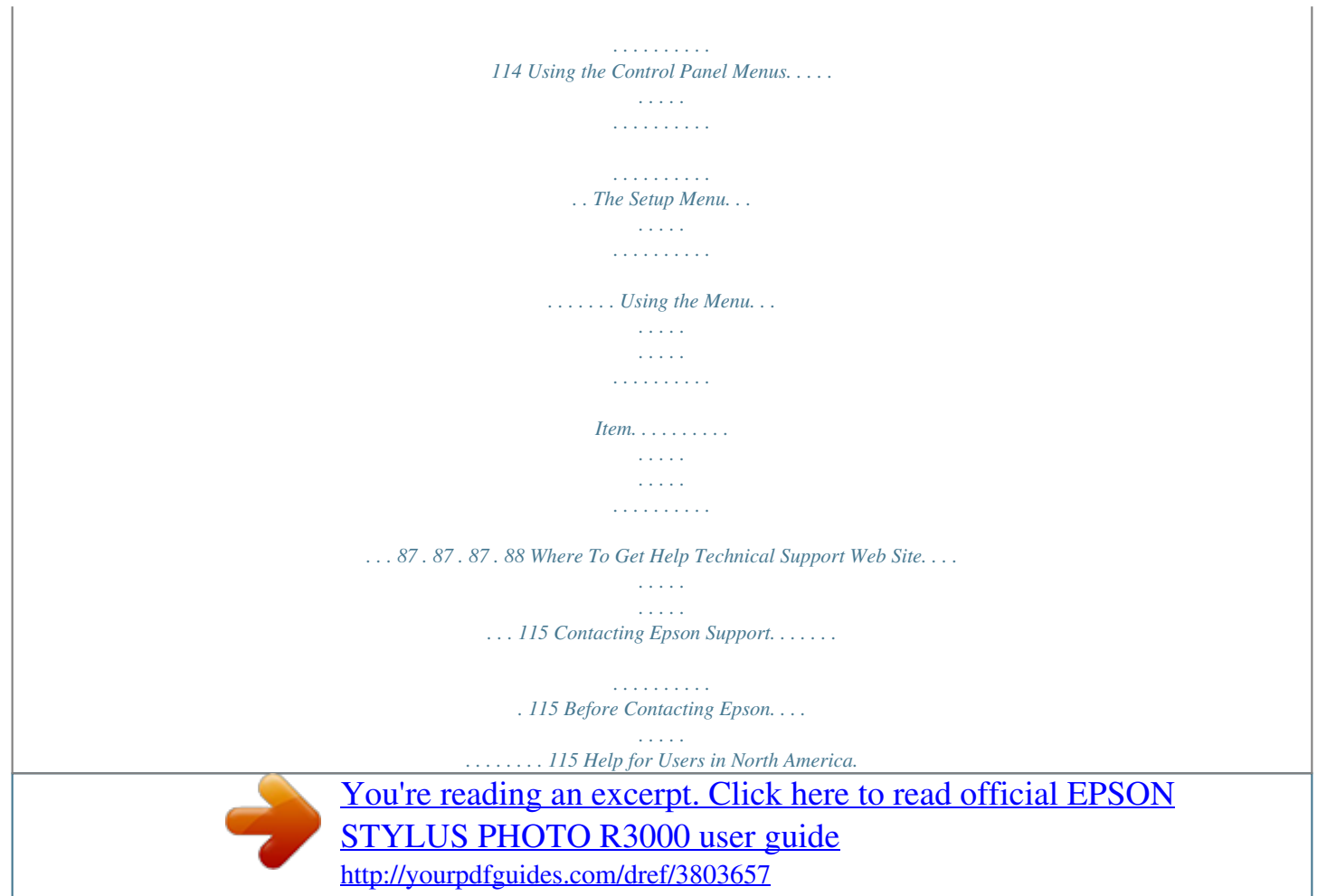

*. . . . . . . . . 115 Help for Users in Europe.*

 *.*

*. . . . . . . . . .*

*. . . . . . 116 Help for Users in Australia. . . .*

*. . . . . . . . . . . 116 Help for Users in Singapore. . . .*

*. . . . .*

*. . . . . . 116 4 Epson Stylus Photo R3000 User's Guide Contents Help for Users in Thailand. . . .*

*. . . . . . . . . .*

*. . 116 Help for Users in Vietnam. . . . . . . .*

*. . . . . . . . 117 Help for Users in Indonesia. .*

*. . . . . . . . . . . . . 117 Help for Users in Hong Kong. .*

*. . . . .*

*. . . . . . . 118 Help for Users in nstallation for best results. Do not dismantle the ink cartridges or try to refill them. This could damage the print head.*

*Do not touch the green IC chip on the side of the cartridge. This may affect normal operation and printing. The IC chip on this ink cartridge retains a variety of cartridge-related information, such as the ink cartridge status, so that the cartridge may be removed and reinserted freely. However, each time the cartridge is inserted, some ink is consumed because the printer automatically performs a reliability check. If you remove an ink cartridge for later use, protectionthe ink supply area from dirt and dust, and store it in the same environment as this product. Note that there is a valve in the ink supply port, making covers or plugs unnecessary, but care is needed to prevent the ink from staining items that the cartridge touches. Do not touch the ink supply port or surrounding area. Do not remove or tear the label on the cartridge; this can cause leakage. Install the ink cartridge immediately after you remove it from its package. If you leave a cartridge unpacked for a long time before using it, normal printing may not be possible.*

*Store ink cartridges with their labels facing upward. Do not store cartridges upside down. Using the printer with a wireless connection Do not use this product inside medical facilities or near medical equipment. Radio waves from this product may adversely affect the operation of electrical medical equipment. Keep this product at least 22 cm away from cardiac pacemakers.*

*Radio waves from this product may adversely affect the operation of cardiac pacemakers. Do not use this product near automatically controlled devices such as automatic doors or fire alarms. Radio waves from this product may adversely affect these devices, and could lead to accidents due to malfunction. When handling the ink cartridges Keep ink cartridges out of the reach of children and do not drink. If ink gets on your skin, wash it off with soap and water. If it gets in your eyes, flush them immediately with water. If discomfort or vision problems remain after a thorough flushing, see a doctor immediately. Shake new ink cartridges four or five times before opening their packages. Do not shake ink cartridges after opening their packages; this can cause leakage. Using the LCD screen The LCD screen may contain a few small bright or dark spots, and because of its features it may have an uneven brightness. These are normale previous screen while the Menu is displayed. 11 Epson Stylus Photo R3000 User's Guide Introduction Screen View Y : Yellow VLM : Vivid Light Magenta LC : Light Cyan VM : Vivid Magenta C : Cyan LLK : Light Light Black LK A Message Displays printer's status, operations, and error messages. : Light Black : Photo Black : Matte Black PK MK B Ink Cartridge Status Displays the approximate level of remaining ink and the current status. The ink cartridge icons change as follows when the ink is low or an error occurs. : There is sufficient ink and printing is possible.*

*Tip: The amount of ink remaining can be viewed from EPSON Status Monitor window in the printer driver. We recommended checking the remaining ink level before printing a large job, and preparing a new cartridge for any ink cartridges that are running low. Windows U "Summary of the Utility Tab" on page 42 Mac OS X U "Using Epson Printer Utility 4" on page 45 : Ink is low. You need to prepare a new ink cartridge.We recommend replacing the ink cartridge as soon as possible because the ink may be expended while printing. : An error occurred. Check the message on the screen, and clear the error. C On-screen guide Shows the buttons that can be used. D Type of black ink The selected type of black ink is shown in green. E Computer connection status The status of the printer's connection to the computer is shown as follows: : Wired LAN is not connected, or the printer is connected via USB.*

*Ink color codes : Wired LAN connection. 12 Epson Stylus Photo R3000 User's Guide Introduction : Wireless LAN connection (infrastructure mode 1). Signal strength is shown by the bars on the right. The greater the number of bars, the stronger the signal. Gray bars indicate that the printer cannot connect or detect a signal or that the printer is searching for a signal.*

*: Wireless LAN connection (ad hoc mode 2). Printer Features This ink jet color printer supports A3+ paper. The main features of this printer are described below. Realizing High Resolution Epson UltraChrome K3 ink with Vivid Magenta technology provides high-resolution printing to meet professional needs. Enhancing Creative Expression with Rich Color Reproduction Vivid Magenta and Vivid Light Magenta offers rich, detailed shading into blues and violets. Printing Black and White Photos Three different densities of black ink bring out delicate tone differences in black-and-white photographs. 1 Connection via an access point or broadband router. 2 A direct wireless connection that does not involve an access point. The printer driver can be used to create richly*

*shaded black-and-white prints directly from color image data without the use of imaging software. U "Printing Black and White Photos" on page 54 Providing two types of black ink to match the paper type You can choose from Photo Black or Matte Black ink depending on the paper type. Photo Black ink provides a smooth finish to glossy photo papers. Matte Black ink increases black optical density for matte type papers. This printer allows you to set both photo black ink and matte black ink and switch between them depending on the paper type. U "Changing the Type of Black Ink" on page 34 Balanced Color Reproduction Using the Epson LUT Technology Epson LUT Technology (1) reduces color inconsistencies due to differences in lighting, (2) reproduces fine gradations, (3) reduces graininess, and (4) increases the gamut of colors for rich color reproduction while ensuring a excellent balance among all these parameters. This makes possible an overall increase in image quality and consistent color reproduction.*

*13 Epson Stylus Photo R3000 User's Guide Introduction 5760 × 1440 dpi Maximum Resolution, 2 pl Minimum Ink Dot Size Print beautiful photographs with little graininess. Long life prints Pigment inks maintain more beautiful and more vibrant prints over a long period of time since their high water and ozone*

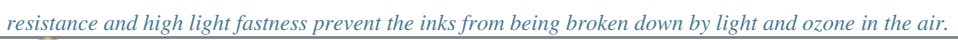

[You're reading an excerpt. Click here to read official EPSON](http://yourpdfguides.com/dref/3803657) [STYLUS PHOTO R3000 user guide](http://yourpdfguides.com/dref/3803657)

<http://yourpdfguides.com/dref/3803657>

 *Also included is a poster printing function that allows you to join the output paper together when performing borderless printing in order to create large posters and calendars. U "Poster Printing (Enlarge to cover several sheets and print - Windows only)" on page 67 Freely placing print data made by various applications using Layout Manager This function allows you to place multiple print data made by different applications freely on one sheet to create posters and display articles. Realizing High Productivity Excellent color stability leads to efficient printing The color stabilizes in a short time so it can safely be used for pre-press workflow and color editing, increasing work efficiency. U "Layout Manager (Windows only)" on page 76 Improved energy efficiency with sleep mode and Power Off Timer When no print jobs are being handled, or when no operation has been performed for some time, the printer enters sleep mode to reduce power consumption. Superior Ease of Use Improved operability with an easy to see and use color screen The large and bright color screen displays the printer status such as the remaining ink level. Furthermore, if the Power Off Timer function is enabled, the printer can automatically switch off to avoid wasting electricity. This function works if no print jobs are received and no operations are carried out on the control panel while the printer is not in an error status for a specified duration of time. U "Turning Off the Power Using Power Off Timer" on page 35 Support for a Wide Variety of Paper Types EPSON offers a wide variety of special media for high-quality printing.*

*The printer can also print on poster board, roll paper, and inkjet-compatible CDs and DVDs. U "Screen View" on page 12 The highly legible color screen makes error messages and other information easier to understand. It also provides instructions on loading fine art media and other operations. Equipped for Wireless LANs The wireless LAN feature that comes standard with the printer allows wireless printing from computers and compatible Wi-Fi devices. Tip: You may find print speeds to be insufficient on some wireless networks or when printing at A3 or other extremely large sizes.*

*A physical connection is recommended when consistent print speeds are required. Borderless printing function You can print with no margins for all directions with both auto expand or retain size print settings. U "Borderless printing" on page 57 These paper types can be loaded as described below. Cut sheet Cut sheets are fed into the printer from the auto sheet feeder. U "Loading Paper into the Auto Sheet Feeder" on page 21 14 Epson Stylus Photo R3000 User's Guide Introduction Fine art media Extend the rear support and load paper from the front manual feed tray.*

*U "Loading Fine Art Media" on page 22 CDs/DVDs Use the CD/DVD tray to load CDs and DVDs from the front manual feed tray. U "Loading and Removing CDs and DVDs" on page 28 Poster board Load from the front manual feed tray. U "Loading Poster Board" on page 24 Roll paper Install the roll paper holder on the back of the printer. U "Loading and Cutting Roll Paper" on page 26 15 Epson Stylus Photo R3000 User's Guide Introduction Notes on Usage and Storage Installation space Make sure that you secure the following space, clear of any other objects, so that paper ejection and consumable replacement are not obstructed. See the "Specifications Table" for the external dimensions of the printer. U "Specifications Table" on page 112 requirements are met. For more details, see the manual supplied with the paper. Also, when operating in dry areas, air conditioned environment, or under direct sunlight, maintain the appropriate humidity. Capping may not occur (the print head is not positioned on the right-hand side) if the printer is turned off during a paper jam or when an error occurs. Capping is a function for automatically covering the print head with a cap (lid) to prevent the print head from drying out.*

*In this case, turn on the power and wait a while until capping is performed automatically. When the power is on, do not remove the power plug or cut the power at the breaker. The print head may not be capped properly. In this case, turn on the power and wait a while until capping is performed automatically. Do not move the print head by hand; otherwise, the printer may be damaged. Notes when not using the printer If you are not using it, note the following points when storing the printer. If it is not stored correctly, you may not be able to print properly the next time it is used. \* When printing on poster board, leave a space of at least 320 mm in behind the printer. When storing the printer leave the ink cartridges installed and keep the printer level. Do not tilt or invert the printer or stand it on end.*

*If you do not print for a long time, the print head nozzles may become clogged. We recommend that you use the printer periodically to prevent the print head from clogging. If the paper is left in the printer, the roller of the paper presser may leave a mark on the surface of the paper. This can also cause wavy or curled paper resulting in paper feeding problems or the print head could be scratched. Remove any paper when storing.*

*Notes when using the printer Note the following points when using this printer to avoid breakdowns, malfunctions, and print quality decline. When using the printer, observe the operating temperature and humidity range described in the "Specifications Table". U "Specifications Table" on page 112 Even when the conditions above are met, you may not be able to print properly if the environmental conditions are not suitable for the paper. Be sure to use the printer in an environment where the paper's 16 Epson Stylus Photo R3000 User's Guide Introduction Store the printer after confirming that the print head has been capped (the print head is positioned at the far right). If the print head is left uncapped for a long time, the print quality may decline.*

*Tip: If the print head is not capped, turn the printer on, and then turn it off. Do not turn the printer off or open the cartridge cover during initial ink charging or head cleaning. Initial ink charging may not complete normally, making the printer unable to print. Do not leave the printer without ink cartridges installed. If the print head (nozzles) dries, you may not be able to print. Because the green IC chip contains the cartridge's own information such as the remaining ink level, you can still reinstall and use the ink cartridge after removing it from the printer. Note, however, that you may not be able to reuse ink cartridges that contained very little ink when they were removed from the printer. Some ink may also be used to ensure reliable operation when the cartridges are reinserted.*

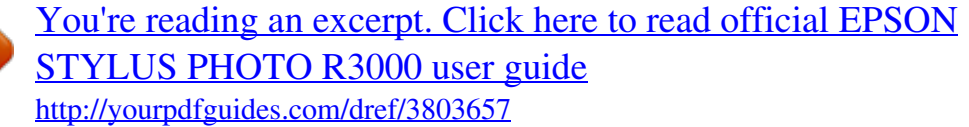

 *Cartridges that still contain ink should be stored under the same conditions as the printer, with the nozzles down or to the side to prevent them becoming clogged with dust. Note that the ink supply port has a valve in it so it does not need to be capped.*

*Removed ink cartridges may have ink around the ink supply port, so be careful not to get any ink on the surrounding area. To maintain the quality of the print head, this printer stops printing before ink cartridges are completely expended. Although the ink cartridges may contain recycled materials, this does not effect printer function or performance. Do not dismantle or remodel ink cartridges. You may not be able to print properly. All colors of ink are used during head cleaning and other non-printing maintenance operations to ensure that the print heads remain in good condition. Depending on the paper type and print quality settings, colored inks may also be used for high-density blacks in monochrome or grayscale printing. Before storing the printer, close the printer cover, output tray, paper support, and rear support. If you are not using the printer for a long time, put an anti-static cloth or cover on the printer to prevent dust. The print head nozzles are very small, and they can become clogged easily if fine dust gets on the print head, and you may not be able to print properly. If you have not used the printer for a long time, check the print head for clogging before you start printing. Perform head cleaning if the print head is clogged. U "Checking for clogged nozzles" on page 90 Notes on handling ink cartridges Note the following points when handling ink cartridges to maintain good print quality. As part of the initial ink charging process performed after purchase, some ink is used to fill the print head nozzles to the tips and ready them for printing. As a result, the first ink cartridges installed after purchase will print fewer pages than subsequent cartridges.*

*We recommend storing ink cartridges in a cool, dark place, and using them before the expiry date on the package. Use cartridges within six months of opening. If you move ink cartridges from a cold place to a warm place, leave it at room temperature for more than three hours before using the ink cartridge. Do not touch the green IC chip on the ink cartridges. You may not be able to print properly.*

*When loading ink cartridges, be sure all colors are installed. The printer can only be used when all colors are installed. 17 Epson Stylus Photo R3000 User's Guide Introduction Notes on handling paper Note the following points when handling and storing the paper. If the paper is not in good condition, print quality may decline. Check the manuals supplied with each paper. If you put the print outs in an album before they are completely dry, they may be blurred. Do not use a dryer to dry the print outs. Avoid direct sunlight. Prevent color distortion while displaying or storing the print outs by following the instructions in the paper's manual. To keep your printouts from discoloring, store them in a dark place, away from high temperatures, high humidity, and direct sunlight.*

*Tip: Typically, print outs and photos fade over time (color distortion) due to the effects of light and various constituents in the air. This also applies to Epson special media. However, with the correct storage method, the degree of color distortion can be minimized. See the manuals supplied with Epson special media for detailed information on handling the paper after printing. The colors of photos, posters, and other printed materials appear different under different lighting conditions (light sources\*). The colors of print outs from this printer may also appear different under different light sources. \* Light sources include sunlight, fluorescent light, incandescent light, and other types. Notes on Handling Use Epson special media under normal room conditions (temperature: 15 to 25°C; humidity: 40 to 60%). Do not fold the paper or scratch the surface of the paper. Avoid touching the printable surface of the paper with your bare hands.*

*Moisture and oils from your hands can affect print quality. Paper may be wavy or slack if the temperature and humidity change. Be careful not to scratch or soil the paper, and flatten it before loading it in the printer. Do not wet the paper. Do not throw away the paper packaging as you can use it for storing the paper.*

*Avoid locations that are subject to direct sunlight, excessive heat, or humidity. Keep paper in their original package after opening, and keep them in a flat place. Notes on handling printed paper To maintain long lasting, high quality print results, note the following points. Do not rub or scratch the printed surface. If they are rubbed or scratched, the ink may peel off.*

*Do not touch the printed surface; the ink may peel off. Make sure the print outs are completely dry before folding of stacking;otherwise, the color may change where they touch (leaves a mark). These marks will disappear if they are separated immediately and dried; however, they will remain if not separated. 18 Epson Stylus Photo R3000 User's Guide Introduction Introducing the Supplied Software Contents of the Software Disc To use this printer, install the printer driver from the supplied software disc. In addition to the printer driver, the following software can be found on the supplied software disc. The printer driver and the other software listed below will have already been installed if you selected Easy Install when setting up. You can also separately reinstall each of these applications from the Software List. Software Name Printer Driver Epson Network Utility (Windows) When the printer is connected to a computer via a network, this plug-in program acquires the status of the printer such as the remaining ink level, error status, and so on. The acquired information is displayed on the printer driver's Main screen and the EPSON Status Monitor 3 screen. U "Summary of the Utility Tab" on page 42 Normally, this software is installed with the printer driver.*

*However, if the printer driver is installed without using the installer of the Software Disc, such as using the plug-and-play function of the OS, Epson Network Utility is not installed. In such a case, install Epson Network Utility from the Software List. Easy Photo Print Print selected photos quickly and easily. See the application's on-line help for more information. Design labels for music, photo, or movie CDs and DVDs and print them directly on the discs. You can also design and print CD and DVD jackets. See the application's on-line help for more information. EpsonNet Setup With this software, you can configure various network settings for the printer from your computer. With this software, you can perform direct TCP/IP printing when the computer and the printer are connected via a network. This software is automatically installed if LAN connection is specified in Easy Install; however, it is not installed if USB connection is specified.*

 *Use as input profiles when required for color management. Summary Epson Print CD EpsonNet Print (Windows) Adobe ICC profiles (Windows) 19 Epson Stylus Photo R3000 User's Guide Introduction Summary of the Printer Driver The main functions of the printer driver are described below. Converts print data received from applications into printable data and sends it to the printer. Allows the user to specify print settings such as the media type and paper size. Windows Allows the user to execute printer maintenance functions to maintain print quality, and check the printer's status and so on.*

*Windows You can easily import or export printer driver settings. U "Summary of the Utility Tab" on page 42 Mac OS X You can save these settings and easily import or export these saved settings. U "Customizing the Printer Driver" on page 40 Mac OS X 20 Epson Stylus Photo R3000 User's Guide Basic Operations Basic Operations Loading Cut Sheets The method for loading cut sheets varies with the thickness of the paper. Three methods are available. In addition, the size of paper used varies with the loading method.*

*Auto sheet feeder Paper thickness: 0.08 mm 0.3 mm Paper size: Varies with paper type. See U "Supported Media" on page 107. Front manual feed (fine art media) Paper thickness: 0.3 mm 0.7 mm Paper size: A4, A3, A3+, Letter Front manual feed (poster board) Paper thickness: 0.7 mm 1.3 mm Paper size: A3+ B Open and fully extend the paper support. C Open the front cover.*

*Note: If the paper is wavy or curled, flatten the paper before loading it in the printer, or use new paper. If wavy or curled paper is loaded, this printer may not be able to recognize the paper size, feed the paper, or print correctly. We recommend that you return the paper to its original package and store it flat, and take it out of the package just before you use it. Loading Paper into the Auto Sheet Feeder A Turn on the printer. 21 Epson Stylus Photo R3000 User's Guide Basic Operations D Fully extend the output tray. Use fine art media between 0.3 mm and 0.7 mm thick. A B Turn on the printer. Open the rear support. E Tip: If the roll paper holder is currently in place at the rear of the printer, remove it before proceeding. Load the paper vertically with the printable side*

*face up. C F Grasp and slide the edge guide to fit it to the width of the paper. Fully extend the rear support. D Open the front cover. Loading Fine Art Media Use the front manual feed tray and the rear support to load fine art media. 22 Epson Stylus Photo R3000 User's Guide Basic*

*Operations E Push the center of the front manual feed tray. H Press the Z button on the control panel. The paper will be fed into the printer. F Load the paper vertically with the printable side face up.*

*I Fully extend the output tray. G Align the right edge of the paper with the right edge of the tray and the trailing edge with the line on the tray. 23 Epson Stylus Photo R3000 User's Guide Basic Operations J With the paper loaded and the printer idle, push the center of the front manual feed tray to close the tray. B If the rear support is open, close it. C Open the front cover. Tip: To eject the paper, confirm that the control panel shows Ready and press the + button. D Push the center of the front manual feed tray. Loading Poster Board Use the front manual feed tray to load poster board. Use poster board between 0.7 mm and 1.*

*3 mm thick. Poster board is ejected from the rear of the printer once during loading. Leave a space of at least 320 mm between the rear of the printer and the nearest wall. E Load the paper vertically with the printable side face up. Note: Be sure to load the paper from the front. Loading paper from the rear could damage the printer or cause a malfunction. A Turn on the printer. Note: Do not eject the front manual feed tray or load poster board while the printer is operating. Failure to observe this precaution could damage the printer. 24 Epson Stylus Photo R3000 User's Guide Basic Operations F Align the right edge of the paper with the right edge of the tray and the trailing edge with the line on the tray.*

*H Fully extend the output tray. G Select Poster Board in the control panel's screen and press the Z button. The paper will be fed into the printer. I With the paper loaded and the printer idle, push the center of the front manual feed tray to close the tray. Tip: To eject the paper, confirm that the control panel shows Ready and press the + button.*

*25 Epson Stylus Photo R3000 User's Guide Basic Operations Loading and Cutting Roll Paper Loading Roll Paper Using the roll paper holder, position the paper at the rear of the printer. See the following for information on supported roll paper types. U "Supported Media" on page 107 C Fully extend the output tray. A B Turn on the printer. Open the front cover.*

*Tip: If the front manual feed tray is open, push the center of the tray to close it. D After confirming that the end of the roll paper is cut straight across, insert the supplied roll paper holder into the ends of the roll. If the end of the roll paper is not cut straight across, trim it straight before proceeding. E Open the rear support. Only open the support; there is no need to extend it. 26 Epson Stylus Photo R3000 User's Guide Basic Operations F Attach the roll paper holder to the rear of the printer. Cutting Roll Paper Use scissors or other cutters to cut the print results from the roll when printing is complete. A Choose whether to cut the paper after printing in the control panel. The following options are displayed. G Feed the roll paper into the roll paper feeder on the rear of the printer until it stops.*

*After you have held the paper in place for about three seconds, it will be loaded the printer automatically. Yes: Print a cut line and feed the paper. No: Return to the standby screen. Select this option to continue printing on current roll. B If you selected Yes, cut the paper along the cut line. Further instructions are displayed in the control panel's screen. Tip: Open the printer cover and look down into the printer to check that the paper is not being fed at a slant. Tip: To remove roll paper, confirm that Ready is displayed in the control panel and press the + button for two seconds. The paper will be fed back through the printer. Turn the knob on the roll paper holder to take up the excess paper.*

*27 Epson Stylus Photo R3000 User's Guide Basic Operations Loading and Removing CDs and DVDs Tip: A special application is required to print CDs and DVDs. Use the supplied Epson Print CD application. Use 12 cm or 8 cm CDs or DVDs (including CD-R/ RW and DVD-R/RW discs) with packaging indicating that the label surface supports printing with inkjet printers.*

[You're reading an excerpt. Click here to read official EPSON](http://yourpdfguides.com/dref/3803657)

[STYLUS PHOTO R3000 user guide](http://yourpdfguides.com/dref/3803657)

<http://yourpdfguides.com/dref/3803657>

 *D Push the center of the front manual feed tray. Loading CDs and DVDs Use the front manual feed tray and CD/DVD tray. E Place a disc on the supplied CD/DVD tray with printable side up. Note: Use the CD/DVD tray supplied with the printer. Using a different tray could damage the printer, tray, or disc or cause printer malfunction. A Turn on the printer. Note: Do not eject the front manual feed tray or insert the CD/DVD tray while the printer is operating.*

*Failure to observe this precaution could damage the printer. B If the rear support is open, close it. F C Open the front cover. Insert the CD/DVD tray into the front manual feed tray. Note: Be sure to insert the tray from the front. Inserting the tray from the rear could damage the printer or cause a malfunction. 28 Epson Stylus Photo R3000 User's Guide Basic Operations G Align the right edge of the CD/DVD tray with line on right side of the front manual feed tray and the left edge with the indicator line on the front manual feed tray. Removing CDs and DVDs A Remove the CD/DVD tray when printing is complete. B H Select CD/DVD in the control panel's screen and press the Z button. The printer will load the CD/DVD tray and prepare to print.*

*Close the front manual feed tray. Note: Do not turn the printer on or off while the tray is inserted. Failure to observe this precaution could damage the printer. Store the tray flat. Malfunction could result if the tray is curled or deformed. Tip: To eject the CD/DVD tray, confirm that the control panel shows Ready and press the + button. 29 Epson Stylus Photo R3000 User's Guide Basic Operations Basic Printing Methods (Windows) You can make print settings such as paper size and paper feed from the connected computer and then print. D Select the Media Type, Color, Print Quality, Mode, and Source according to the paper loaded in the printer. A Turn on the printer, and load the paper. U "Loading Cut Sheets" on page 21 U "Loading Roll Paper" on page 26 U "Loading CDs and DVDs" on page 28 B When you have created the data, click Print from the File menu.*

*E Make sure you select the same Size as you set in the application. After making the settings, click OK. C Make sure your printer is selected, and then click Preferences or Properties to display the settings screen. 30 Epson Stylus Photo R3000 User's Guide Basic Operations F When settings are complete, click Print. Basic Printing Methods (Mac OS X) A Turn on the printer, and load the paper.*

*U "Loading Cut Sheets" on page 21 U "Loading Roll Paper" on page 26 U "Loading CDs and DVDs" on page 28 The Progress Bar is displayed, and printing starts. Screen while printing The following screen is displayed when you start printing, and the Progress Bar (the computer's processing status) is displayed. On this screen you can check the remaining ink level, product numbers for the ink cartridges, and so on. B When you have created the data, from the File*

*menu of the application, click Print and so on. C An error message is displayed if an error occurs or an ink cartridge needs replacing while printing. Click How to, to find out how to solve the problem. The print screen is displayed. For Mac OS X 10.6 and 10.5, click the arrow ( to make settings on the Page Setup screen. ) 31 Epson Stylus Photo R3000 User's Guide Basic Operations Tip: When using Mac OS X 10.4, or if items on the Page Setup screen are not displayed on the Print screen due to the application being used in Mac OS X 10.6 or 10.5, follow the steps below to display the Page Setup screen. From the File menu of the application, click Page Setup.*

*E Select Print Settings from the list, and then set each item. D Check that this printer is selected, and then set the paper size. Select the paper size, borderless printing options, and paper source in the Paper Size menu. Set the Media Type, Color, Print Quality, and other settings according to the type of paper loaded in the printer. Normally, you can print correctly just by setting items in the Print Settings screen. F When settings are complete, click Print. The printer icon is displayed in the Dock while printing. Click the printer icon to display the status. You can check the progress of the current print job and the printer status information. You can also cancel a print job.*

*Also, if an error occurs while printing, a notification message is displayed. 32 Epson Stylus Photo R3000 User's Guide Basic Operations Printable area The printable area is shown in gray in the illustration below. Note, however, that owing to the design of the printer, print quality will drop in the areas with hatching. The arrow in the illustration indicates the direction of the ejected paper. Note: The width of the margins may vary somewhat depending on how the paper is loaded and its elasticity.*

*The Printed Area for CDs and DVDs The Printed Area for Cut Sheets Normal printing Borderless printing 1 Tip: The supplied EPSON Print CD application supports a minimum internal diameter of 18 mm and a maximum external diameter of 120 mm.When printing on CDs and DVDs, check the dimensions of the discs' printable area before selecting the internal and external diameter. 1 Borderless printing is not supported with poster board. 2 Poster board under A3+ in size is printed with 20 mm margins. The Printed Area for Roll Paper Normal printing Borderless printing 33 Epson Stylus Photo R3000 User's Guide Basic Operations Changing the Type of Black Ink This printer allows you to set both photo black ink and matte black ink and switch between them depending on the paper type.*

*Photo Black ink reduces the grainy feeling of photo papers giving them a smooth, professional finish. Matte Black ink significantly increases black optical density when printing on matte type papers. See the following section to select a suitable black ink for the media type. U "Epson Special Media Table" on page 108 The time needed to switch from one type of black ink to another (from ink replacement until charging is complete) is given below. Note that this process consumes some of the new type of ink. Do not switch the black ink unless necessary. Photo Black to Matte Black: About two minutes Matte Black to Photo Black: About five minutes Tip: If there is not enough ink remaining for the switch, you will need to replace the cartridge. It may be possible to print with ink cartridges that could not be used for a black ink switch. Switching Inks from the Printer Driver (Windows Only) Follow the instructions below to switch black inks and print from the printer driver. A B Display the printer driver's Main screen.*

*Select the desired black ink from the Ink menu. The paper types available depend on the type of black ink selected. Choose a black ink according to the type of paper you plan to use.*

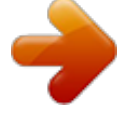

 *U "Supported Media" on page 107 Switching Inks from the Control Panel C Select the paper type from the Media Type menu. A B C D Press the P button to turn on the printer. Press the Z button to display the Menu. Use the l and r buttons to select Change Black Ink in the menu and then press the Z button. Choose the type of black ink you intend to switch according to current settings and press the Z button. Follow the on-screen instructions. 34 Epson Stylus Photo R3000 User's Guide Basic Operations D Check other settings, and then start printing.*

*printer is automatically turned off from 4 Hours and 8 Hours. At the factory setting, the Power Off Timer setting is set to 4 Hours. Power Off Timer settings can be selected in the Setup menu. U "The Setup Menu" on page 87 Turning Off the Power Using Power Off Timer This printer comes equipped with the following two types of power saving settings. You can save power by transitioning into sleep mode or use the Power Off Timer function to automatically turn off the power when the printer has not been used for a certain period of time.*

*Sleep mode When the printer enters sleep mode, the control panel's screen turns off and the internal motors and other parts switch off to consume less power. Sleep mode ends and normal operation is restored when a print job is received or any button (excluding the P button) is pressed in the control panel. The printer will enter sleep mode if no operations are performed for 13 minutes. Tip: The printer enters sleep mode when there are no errors, no print jobs being received, and no control panel or other operations performed. When the printer enters sleep mode, the control panel's screen goes blank as if the power has been turned off, but the P light remains lit.*

*Power Off Timer The printer includes a Power Off Timer function that allows the printer to be turned off automatically if there are no errors, no print jobs being received, and no control panel or other operations being performed for more than the specified amount of time. In the Power Off Timer setting, you can choose the elapsed time before the 35 Epson Stylus Photo R3000 User's Guide Basic Operations Canceling Printing There are a few ways to stop printing operations depending on the situation. When the computer has finished sending data to the printer, you cannot cancel the print job from the computer. Cancel on the printer. Canceling from the computer (Windows) When the Progress Bar is displayed Click Stop. B Select the job you want to cancel, and then select*

*Cancel from the Document menu. When you want to cancel all jobs, select Cancel All Documents from the Printer menu. When the Progress Bar is not displayed Click the printer icon on the Taskbar. A If the job has been sent to the printer, print data is not displayed on the above screen. Canceling from the computer (Mac OS X) Click the printer icon in the Dock.*

*A B Select the job you want to cancel, and then click Delete. If the job has been sent to the printer, print data is not displayed on the above screen. 36 Epson Stylus Photo R3000 User's Guide Basic Operations Canceling on the printer Press the + button and follow the on-screen instructions. The print job is canceled even in the middle of printing. It may take a while before the printer returns to ready status after canceling a job. To cancel printing without displaying a confirmation dialog, press and hold the + button. Tip: You cannot delete print jobs which are in the print queue on the computer using the above operation. See "Canceling from the Computer" for information on deleting print jobs from the print queue. 37 Epson Stylus Photo R3000 User's Guide Using the Printer Driver (Windows) Using the Printer Driver (Windows) Displaying the Settings Screen You can access the printer driver in the following ways: From Windows applications U "Basic Printing Methods (Windows)" on page 30 From the Printer icon For Windows XP Click Start, Control Panel, Printers and Other Hardware, and then Printers and Faxes. Tip: If your Windows XP Control Panel is in Classic View, click Start, Control Panel, and then Printers and Faxes.*

*B Right-click your printer icon, and click Printing preferences. From the Printer icon Follow the steps below when specifying common settings among applications or performing printer maintenance, such as Nozzle Check or Head Cleaning. The printer driver setting screen is displayed. A Open the Printers or Printers and Faxes folder. For Windows 7 Click and then Devices and Printers.*

*For Windows Vista Click , Control Panel, Hardware and Sound, and then Printer. Make the necessary settings. These settings become the default settings of the printer driver. 38 Epson Stylus Photo R3000 User's Guide Using the Printer Driver (Windows) Displaying Help You can access the printer driver help in the following ways: Click Help Right-click on the item you want to check Right-click on the item you want to check and display Right-click the item, and then click Help. Click the Help Button to Display By displaying help, you can use the contents page or keyword search to read the help.*

*Tip: icon in the title bar, and In Windows XP, click the then click the help item you want to view. 39 Epson Stylus Photo R3000 User's Guide Using the Printer Driver (Windows) Customizing the Printer Driver You can save the settings or change the display items as you prefer. You can save up to 100 settings. You can choose a setting you have registered from the Select Settings list box. Tip: You can save the settings as a file by clicking Export. You can share the settings by clicking Import to import the saved file on another computer. Saving various settings as your Select Settings You can save all of the setting items in the printer driver. Saving media settings You can save the items of the Media Settings on the Main screen. A B Set each item for the Main screen and the Page Layout screen that you want to save as your Select Settings. Click Save/Del.*

*in the Main or Page Layout tab. A Change the Media Settings items on the Main screen. B C Enter any name in the Name box, and then click Save. Click Custom Settings. 40 Epson Stylus Photo R3000 User's Guide Using the Printer Driver (Windows) C Enter a name in the Name text box and click Save. A Go to the Utility tab and click Menu Arrangement. You can save up to 100 settings. You can choose a setting you have registered from the Media Type list box. Tip: You can save the settings as a file by clicking Export. You can share the settings by clicking Import to import the saved file on another computer. B Select Edit Item. Rearranging display items To display frequently used items right away, you can arrange Select Setting, Media Type, and Paper Size as*

*follows.*

## *Hide unnecessary items. Rearrange in an order of most frequent use. Arrange in groups (folders).*

*C Order or group items in the List box. You can move and order items by dragging and dropping. To add a new group (folder), click Add Group. To delete a group (folder), click Delete Group. 41 Epson Stylus Photo R3000 User's Guide Using the Printer Driver (Windows) Drag and drop unnecessary items to Not Display.*

*Summary of the Utility Tab You can perform the following maintenance functions from the printer driver's Utility tab. Tip: When Delete Group is performed, the group (folder) is deleted, however the items in the deleted group (folder) remain. D Click Save. Nozzle Check Check whether the print head nozzles are clogged. U "Checking for clogged nozzles" on page 90 Head Cleaning Perform head cleaning if you notice banding or gaps in the print results. Cleans the surface of the print head to improve the print quality. U "Head Cleaning" on page 91 Head Alignment If the print results appear grainy or out of focus, perform Print Head Alignment. The Print Head Alignment function corrects print head gaps. U "Correcting Print Misalignment (Print Head Alignment)" on page 91 42 Epson Stylus Photo R3000 User's Guide Using the Printer Driver (Windows) EPSON Status Monitor 3 You can check the printer's status, such as the remaining ink level and error messages, from the computer's screen. Speed and Progress You can set various functions for printer driver basic operations.*

*Menu Arrangement You can arrange items by, for example, listing Select Setting, Media Type, and Paper Size options by frequency of use. U "Rearranging display items" on page 41 Export or Import You can export or import the printer driver settings. This function is useful when you want to make the same printer driver settings on multiple computers. Driver Update Visit the Epson website to check whether there is a driver newer than the currently installed version. If a new version is found, the printer driver will be updated automatically. Monitoring Preferences You can select the error notifications displayed on*

*the EPSON Status Monitor 3 screen, or register a shortcut for the Utility icon to the Taskbar. Tip: If you select the Shortcut Icon on the Monitoring Preferences screen, the Utility shortcut icon is displayed on the Windows Taskbar. By right-clicking the icon, you can display the following menu and perform maintenance functions. EPSON Status Monitor 3 starts when the printer name is clicked from the displayed menu. Print Queue You can display the list of all waiting jobs.*

*On the Print Queue screen, you can view information on the data waiting to be printed, delete and reprint these jobs. Printer and Option Information View or edit the printer information (ID) needed for improved color reproduction or update ink information after loading a new type of black ink. 43 Epson Stylus Photo R3000 User's Guide Using the Printer Driver (Windows) Uninstalling the printer driver Follow the instructions below to uninstall the printer driver. Note: You must log in with an Administrator account. In Windows 7/Windows Vista, if an Administrator password or confirmation is requested, enter the password and then continue with the operation.*

*Tip: You can also remove the Epson Network Utility by clicking the Utility tab and selecting the Epson Network Utility. Note, however, that the drivers for any other Epson printers you may be using may also access the Epson Network Utility. Do not remove the Epson Network Utility if you are using other Epson printers. E Follow the on-screen instructions to continue. When the delete confirmation message appears, click Yes.*

*A B C Turn off the printer, and unplug the interface cable. Go to the Control Panel and click Uninstall a program from the Programs category. Restart the computer if you are reinstalling the printer driver. Select Epson Stylus photo R3000 Printer Uninstall and click Uninstall/Change (or Change/Remove/add or remove). D Select the target printer icon, and then click OK. 44 Epson Stylus Photo R3000 User's Guide Using the Printer Driver (Mac OS X) Using the Printer Driver (Mac OS X) Displaying the Settings Screen The display method of the printer driver setting screen may differ depending on the application or the OS version. U "Basic Printing Methods (Mac OS X)" on page 31 Using Epson Printer Utility 4 You can perform maintenance tasks such as Nozzle Check or Head Cleaning by using Epson Printer Utility 4. This utility is installed automatically when you install the printer driver. Starting Epson Printer Utility 4 Double-click the Applications folder, the Epson Software folder, and then the Epson Printer Utility 4 icon. Note: If the printer name is not displayed, click the Software List and select the printer.*

*Displaying Help Click Help. in the printer driver setting screen to display Epson Printer Utility 4 Functions You can perform the following maintenance functions from Epson Printer Utility 4. 45 Epson Stylus Photo R3000 User's Guide Using the Printer Driver (Mac OS X) EPSON Status Monitor You can check the printer's status, such as the remaining ink level and error messages, from the computer's screen. Uninstalling the printer driver Follow the instructions below to uninstall the printer driver. Note: You must log in with an Administrator account. When prompted, enter the administrator password and continue. A B Nozzle Check Check whether the print head nozzles are clogged. Turn off the printer, and unplug the interface cable. Close all open*

*applications. C D Click the Apple Menu, the System Preferences folder, and then the Print & Fax folder. Select this printer, and then click -. U "Checking for clogged nozzles" on page 90 Head Cleaning Perform head cleaning if you notice banding or gaps in the print results. Head cleaning cleans the surface of the print head to improve the print quality. U "Head Cleaning" on page 91 Print Head Alignment Perform print head alignment if the print results appear grainy or blurred. Print head alignment corrects print head gaps.*

*U "Correcting Print Misalignment (Print Head Alignment)" on page 91 E F G H I 46 Click Delete Printer (or OK). Insert the "Software Disc" supplied with this printer into your computer. Double-click Install Navi. Select Software List. Select Printer Driver and click Next.*

*Epson Stylus Photo R3000 User's Guide Using the Printer Driver (Mac OS X) J K If the license agreement screen is displayed, confirm the contents, click Continue, and then click Agree. Select Uninstall, and then click Uninstall. L Follow the on-screen instructions to continue. 47 Epson Stylus Photo R3000 User's Guide Printing Varieties Printing Varieties Auto Correct Color and Print Photos (PhotoEnhance) The printer driver for this printer comes with the Epson proprietary function PhotoEnhance that makes the most efficient use of the color reproduction area, corrects image data to improve colors before*

*printing.*

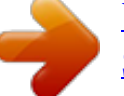

 *By using PhotoEnhance, you can correct photo colors to match the subject types such as people, scenery, or night view. You can print color data in sepia or black and white. Colors are automatically corrected simply by selecting the print mode. This option is not available under Mac OS X version 10.4. Note: It is recommended that you use images with a color space of sRGB.*

*Adjusting Settings in Windows When using applications featuring a color management function, specify how to adjust colors from these applications. OS Color Management Settings Printer Manages Colors Windows 7 Windows Vista Windows XP (Service Pack 2 or later and .NET 3.0 or later) Windows XP (other than the above) No Color Management In other applications, set No Color Management. Tip: For information on the operating systems supported by each application, visit the distributor's website. Example of Adobe Photoshop CS4 Open the Print screen. Select Color Management and then Document. Select Printer Manages Colors as the Color Handling setting, and then click Print. A When using applications without a color management function, start from step 2. Depending on the type of the application, make the settings following the table below.*

*Adobe Photoshop CS3 or later Adobe Photoshop Elements 6.0 or later Adobe Photoshop Lightroom 1 or later 48 Epson Stylus Photo R3000 User's Guide Printing Varieties B Display the Main tab in the printer driver, select PhotoEnhance for Mode, and click Advanced. U "Basic Printing Methods (Windows)" on page 30 Application Color Management Settings Printer Manages Colors Adobe Photoshop CS3 or later Adobe Photoshop Lightroom 1 or later Adobe Photoshop Elements 6 or later Other applications No Color Management Example of Adobe Photoshop CS4 Open the Print screen. Select Color Management and then Document. Select Printer Manages Colors as the Color Handling setting, and then click Print.*

*C On the PhotoEnhance screen, you can set effects to apply to the print data. See the printer driver help for more details on each item. D A Check other settings, and then start printing. B Display the Print dialog, select Color Matching, and click EPSON Color Controls. U "Basic Printing Methods (Mac OS X)" on page 31 Adjusting Settings in Mac OS X 10.*

*6 and 10.5 When using applications featuring a color management function, specify how to adjust colors from these applications. Depending on the type of the application, make the settings following the table below. 49 Epson Stylus Photo R3000 User's Guide Printing Varieties Tip: When using the following applications, make sure you perform step 1, otherwise you cannot select EPSON Color Controls. Adobe Photoshop CS3 or later Adobe Photoshop Lightroom 1 or later Adobe Photoshop Elements 6 or later E Check other settings, and then start printing. C Select Print Settings from the list, select PhotoEnhance for Color Settings, and click Advanced Color Settings. D Choose the effects that will be applied to the print data in the Advanced Color Settings screen. See the printer driver help for more details on each item. 50 Epson Stylus Photo R3000 User's Guide Printing Varieties Correct color and print The printer driver automatically and internally corrects colors to match the color space. You can select from the following color correction modes.*

*EPSON Standard (sRGB) Optimizes the sRGB space and corrects the color. Adobe RGB Optimizes the Adobe RGB space and corrects the color. Note that if you click Advanced when one of the above color processing options is selected, you can fine-tune Gamma, Brightness, Contrast, Saturation, and color balance for the selected option. Use this option when the application in use does not have a color correction function. Making Settings in Windows When using applications featuring a color management function, specify how to adjust colors from these applications. Tip: For information on the operating systems supported by each application, visit the distributor's website. Example of Adobe Photoshop CS4 Open the Print screen. Select Color Management and then Document. Select Printer Manages Colors as the Color Handling setting, and then click Print. A When using applications without a color management function, start from step 2.*

*Depending on the type of the application, make the settings following the table below. Adobe Photoshop CS3 or later Adobe Photoshop Elements 6.0 or later Adobe Photoshop Lightroom 1 or later OS Color Management Settings Printer Manages Colors B When the printer driver's Main screen is displayed, select the color correction mode. U "Basic Printing Methods (Windows)" on page 30 To adjust settings manually, click Advanced to display Color Controls. Windows 7 Windows Vista Windows XP (Service Pack 2 or later and .*

*NET 3.0 or later) Windows XP (other than the above) No Color Management In other applications, set No Color Management. 51 Epson Stylus Photo R3000 User's Guide Printing Varieties C If you opted to display the Color Controls screen in Step 2, adjust settings as desired. See the printer driver help for more information on each item. In other applications, select No Color Management.*

*Tip: For information on the operating systems supported by each application, visit the distributor's website. Example of Adobe Photoshop CS4 Open the Print screen. Select Color Management and then Document. Select Printer Manages Colors as the Color Handling setting, and then click Print. Tip: You can adjust the correction value by checking the sample image on the left side of the screen. You can also use the color circle to fine-tune the color balance. D A Check other settings, and then start printing. Making Settings for Mac OS X When using applications featuring a color management function, specify how to adjust colors from these applications. B Display the Print screen. U "Basic Printing Methods (Mac OS X)" on page 31 When using applications without a color management function, start from step 2.*

*Depending on the type of the application, make the settings following the table below. Adobe Photoshop CS3 or later Adobe Photoshop Elements 6 or later Adobe Photoshop Lightroom 1 or later OS Color Management Settings Printer Manages Colors Mac OS X 10.6 and 10.5 Mac OS X 10.4 No Color Management 52 Epson Stylus Photo R3000 User's Guide Printing Varieties C For Mac OS X 10.5 and 10.6, select Color Matching from the list, and then click EPSON Color Controls. For Mac OS X 10.4, go to step 4. D Display the Advanced Color Settings screen for color correction. Select Print Settings from the list, and select EPSON Standard (sRGB) or AdobeRGB for Color Controls under Color Settings. When adjusting the parameters*

*manually, click Advanced Color Settings. Tip: When using the following applications with Mac OS X 10.*

[You're reading an excerpt. Click here to read official EPSON](http://yourpdfguides.com/dref/3803657)

[STYLUS PHOTO R3000 user guide](http://yourpdfguides.com/dref/3803657) <http://yourpdfguides.com/dref/3803657>